# <span id="page-0-0"></span>**Druckanleitung**

In diesem Abschnitt wird das Einlegen von Druckmedien in 250- und 550-Blatt-Fächer sowie in die Universalzuführung beschrieben. Er enthält zudem Informationen über die Papierausrichtung, das Einstellen von Papierformat und Papiersorte sowie das Verbinden und Trennen von Fächern.

# **Laden der Fächer**

**1** Ziehen Sie das Fach vollständig heraus.

**Hinweis:** Nehmen Sie keine Fächer heraus, während ein Druckauftrag ausgeführt wird oder wenn die Meldung **Belegt** in der Anzeige angezeigt wird. Dies kann zu einem Papierstau führen.

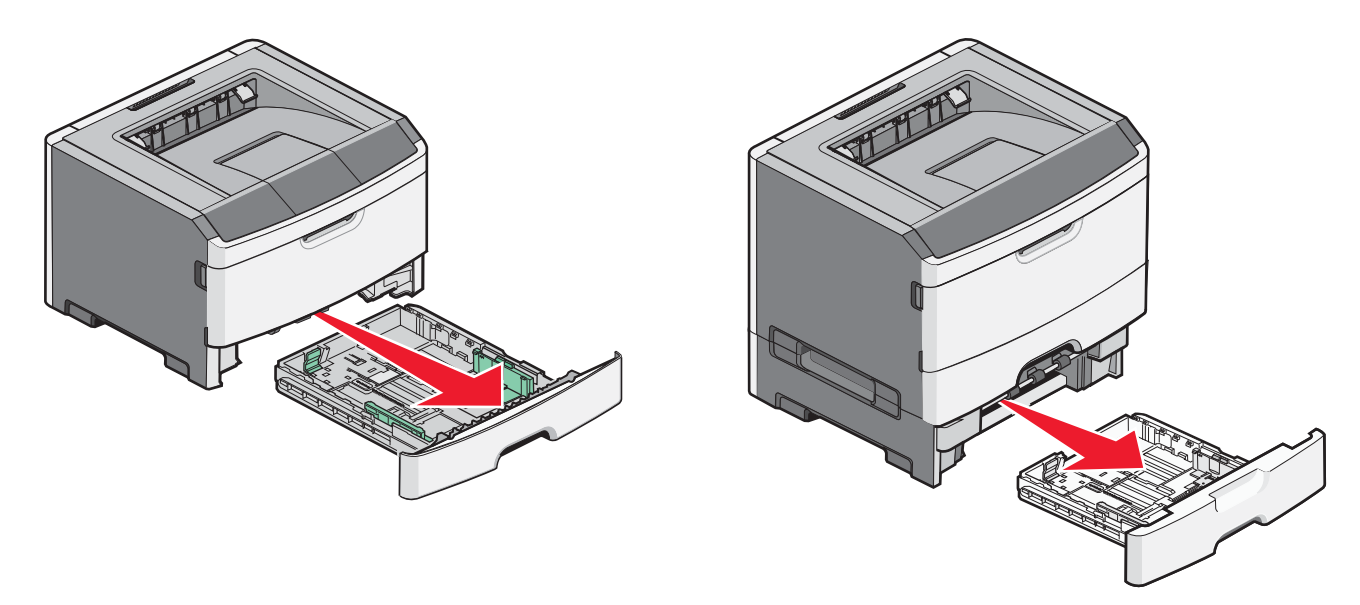

**2** Drücken Sie die Führung zusammen und schieben Sie sie in die für das einzulegende Medienformat vorgesehene Position.

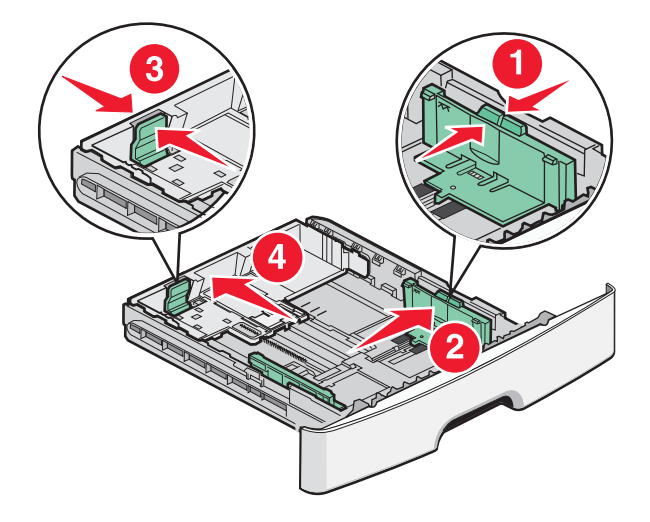

Drücken Sie die Längenführungshebel zusammen und schieben Sie sie für langes Papier wie A4 oder Legal rückwärts, um sie an die Länge des einzulegenden Papierformats anzupassen.

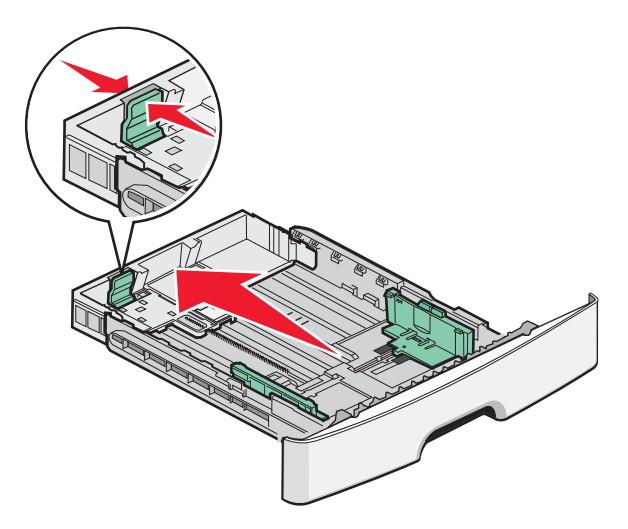

Wenn Sie A6-Papier einlegen:

- **a** Drücken Sie die Führungshebel zusammen und schieben Sie die Führung in Richtung der Mitte vorwärts in die für das A5-Format vorgesehene Position.
- **b** Heben Sie den A6-Papieranschlag an.

#### **Hinweise:**

- **•** Fach 1 bietet nur für 150 Blatt A6-Papier Platz. Beachten Sie die Markierung auf dem Papieranschlag für A6-Papier, die die maximale Stapelhöhe des Papiers angibt. Überladen Sie das Fach nicht.
- **•** A6-Papier kann nicht in Fach 2 eingelegt werden.

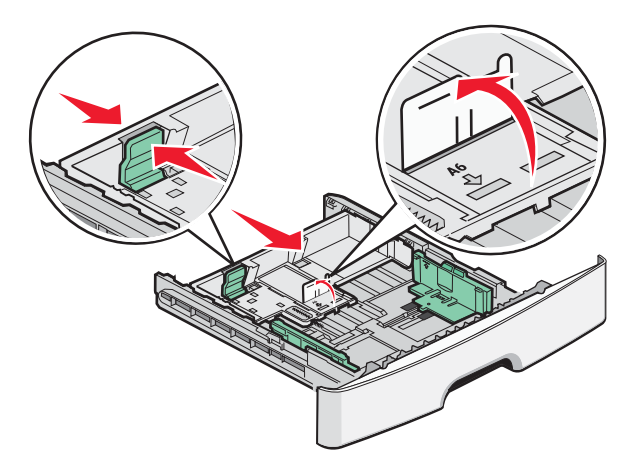

**Hinweis:** Schieben Sie die Führung entsprechend den Formatmarkierungen unten im Fach in die richtige Position.

**3** Biegen Sie den Papierstapel in beide Richtungen, um die Blätter voneinander zu lösen, und fächern Sie den Stapel auf. Das Papier darf nicht geknickt oder geknittert werden. Gleichen Sie die Kanten auf einer ebenen Fläche an.

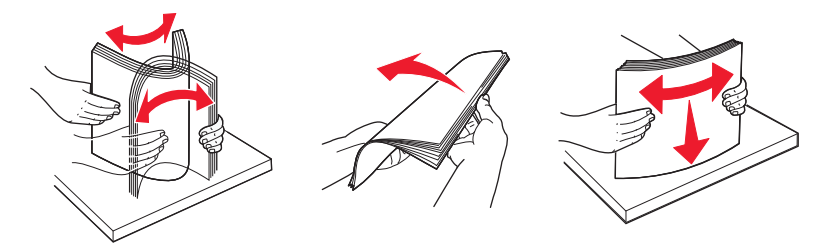

**4** Legen Sie den Papierstapel wie in der Abbildung gezeigt mit der empfohlenen Druckseite nach unten in das Papierfach ein.

**Hinweis:** Die Markierung für die maximale Stapelhöhe an der Seite der Seitenführung gibt die maximale Stapelhöhe des Papiers an. Befüllen Sie das Fach nicht bis zur Füllstandslinie mit A6-Papier; das Fach bietet in diesem Papierformat nur Platz für 150 Blatt.

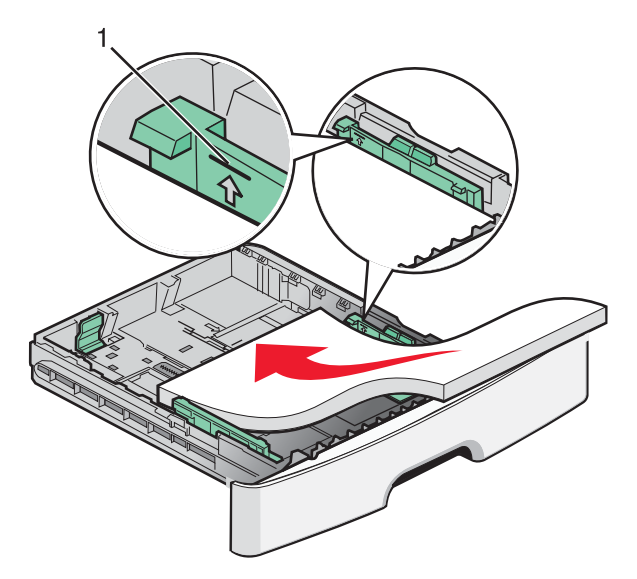

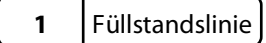

Legen Sie beim Einlegen von Briefbögen das Papier mit der oberen Kante des Briefbogens nach vorne und der beschrifteten Seite nach unten in das Fach ein.

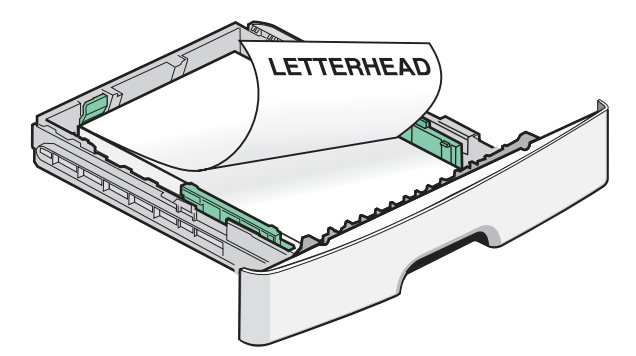

**5** Drücken Sie die Führungshebel zusammen und verschieben Sie, bis sie die Seite des Stapels leicht berühren.

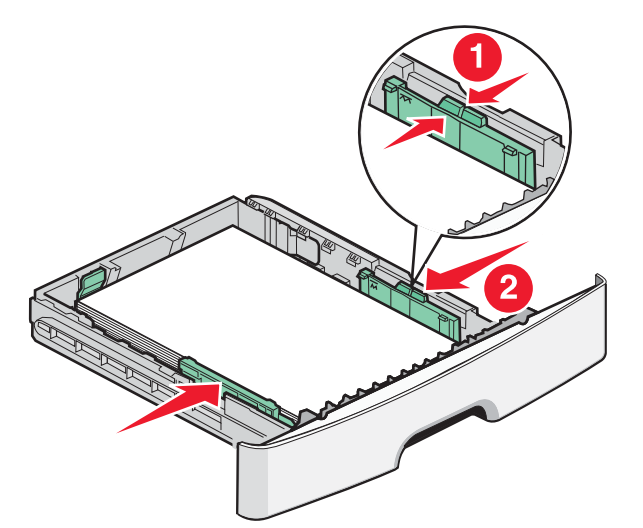

**6** Schieben Sie das Papierfach ein.

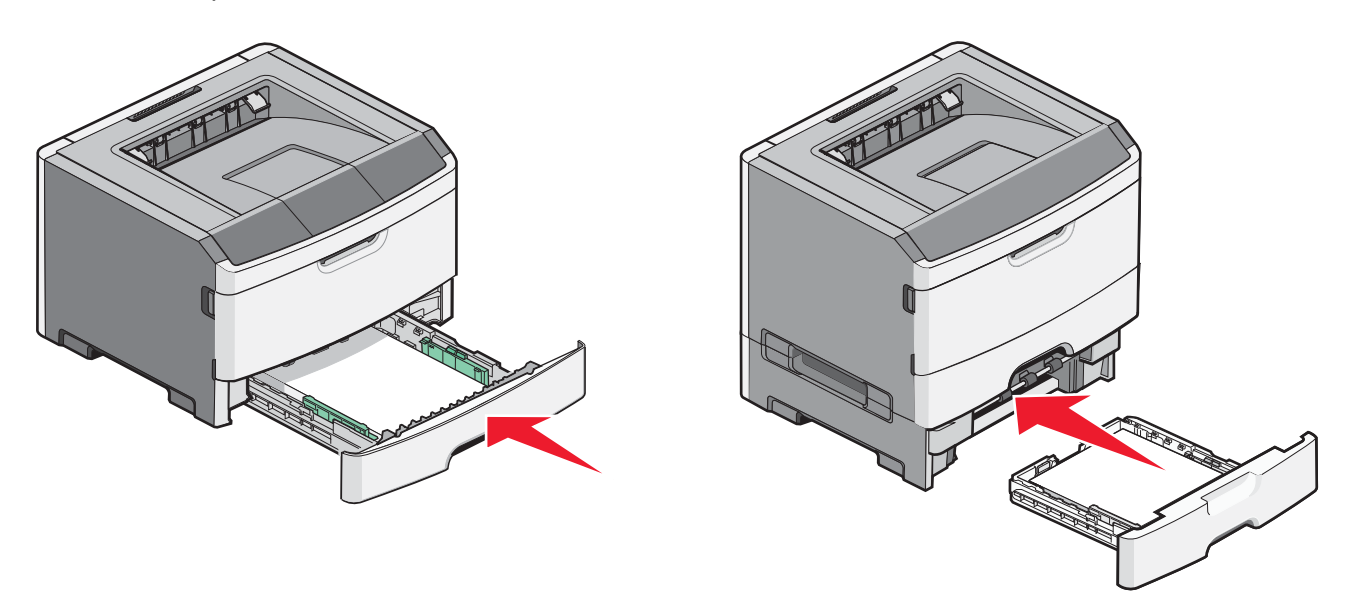

**7** Wenn Sie eine andere Papiersorte als zuvor einlegen, ändern Sie die Einstellung "Papierformat/Sorte" für dieses Fach.

# <span id="page-4-0"></span>**Verwenden der Universalzuführung**

Sie sollten die Universalzuführung verwenden, um verschiedene Papierformate und -sorten zu bedrucken, beispielsweise Spezialdruckmedien wie Karten, Folien, Papieretiketten und Briefumschläge. Des weiteren können Sie die Universalzuführung für einseitige Druckaufträge auf Briefbögen oder anderen Spezialdruckmedien verwenden, die Sie nicht dauerhaft in ein Papierfach einlegen möchten.

## **Öffnen der Universalzuführung**

**1** Fassen Sie an den Griff und ziehen Sie die Klappe der Universalzuführung nach unten.

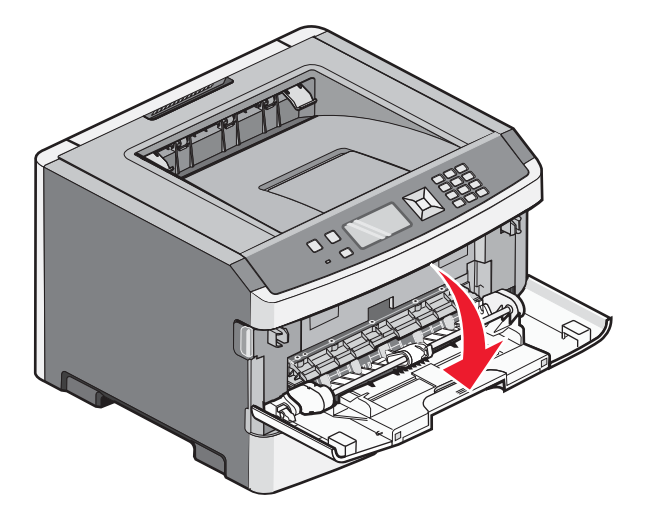

**2** Fassen Sie den Griff an und ziehen Sie die Verlängerung nach vorne.

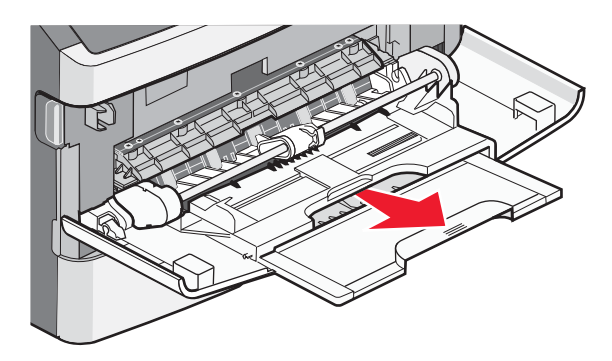

**3** Fassen Sie den Griff an und ziehen Sie die Verlängerung heraus, um diese mit einem Ruck zu öffnen.

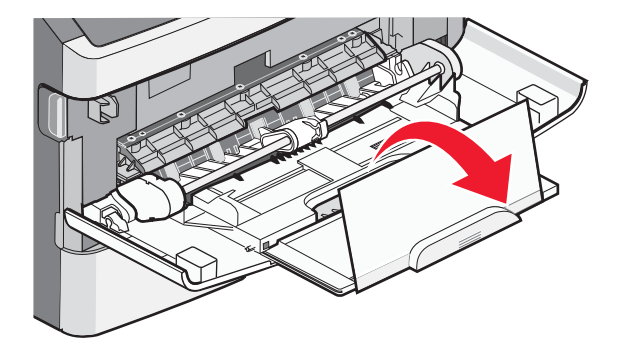

**4** Nehmen Sie die Verlängerung vorsichtig nach unten heraus, so dass die Universalzuführung vollständig geöffnet ist.

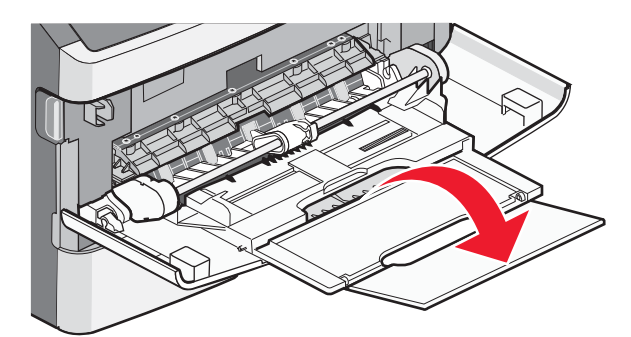

### **Einlegen von Druckmedien in die Universalzuführung**

**1** Drücken Sie den Hebel auf der rechten Seitenführung zusammen und ziehen Sie die Seitenführung vollständig aus.

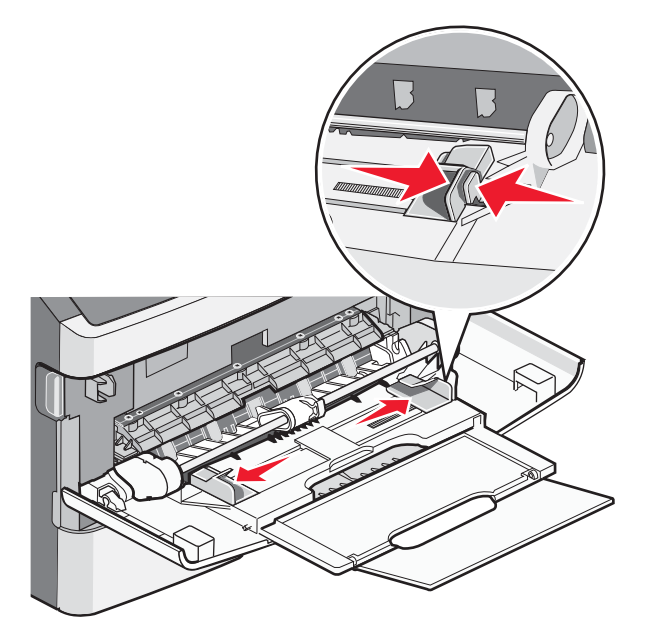

- **2** Bereiten Sie das einzulegende Papier oder Spezialdruckmedium vor.
	- **•** Biegen Sie das Papier oder die Etikettenbögen in beide Richtungen, um sie voneinander zu lösen, und fächern Sie sie auf. Das Papier oder die Etiketten dürfen nicht geknickt oder geknittert werden. Gleichen Sie die Kanten auf einer ebenen Fläche an.

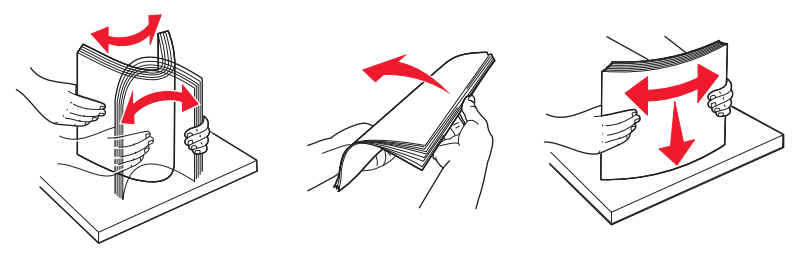

**•** Halten Sie Folien an den Kanten und fächern Sie sie auf. Gleichen Sie die Kanten auf einer ebenen Fläche an. **Hinweis:** Berühren Sie die Druckseite der Folien nicht. Achten Sie darauf, dass Sie die Folien nicht zerkratzen.

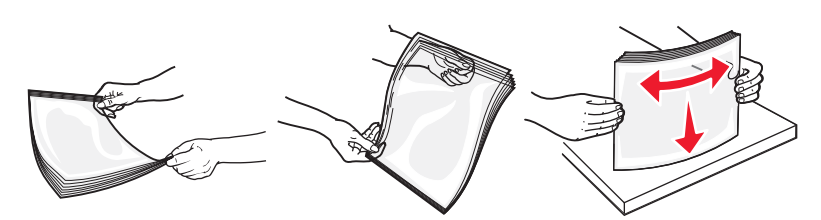

**•** Biegen Sie einen Stapel Umschläge in beide Richtungen, um die Umschläge voneinander zu lösen, und fächern Sie ihn anschließend auf. Gleichen Sie die Kanten auf einer ebenen Fläche an.

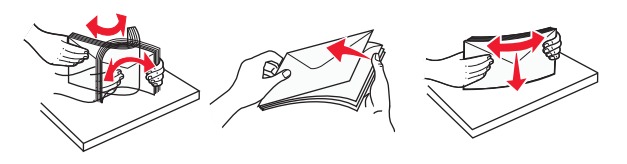

**Hinweis:** Durch das Auffächern wird verhindert, dass die Kanten der Briefumschläge zusammenkleben. Dadurch werden sie ordnungsgemäß eingezogen. Die Briefumschläge dürfen nicht geknickt oder geknittert werden.

**3** Legen Sie das Papier oder die Spezialdruckmedien in das Fach ein.

#### **Hinweise:**

- **•** Schieben Sie das Papier nicht mit Gewalt in die Universalzuführung. Durch Überladen der Zuführung können Papierstaus entstehen.
- **•** Überschreiten Sie nicht die maximale Füllhöhe, indem Sie das Papier oder die Spezialdruckmedien unter die Füllhöhenmarkierung drücken.

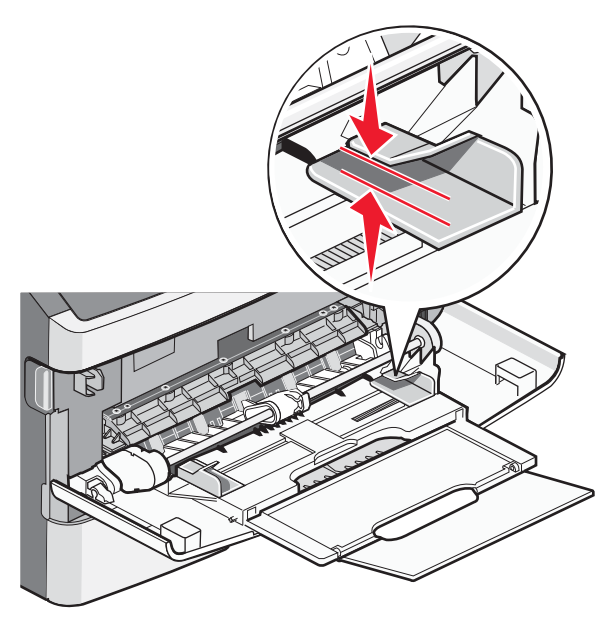

**•** Legen Sie Papier, Folien und Karten mit der empfohlenen Druckseite nach unten und der Oberkante voraus in den Drucker ein. Weitere Information zum Einlegen von Folien finden Sie auf der Verpackung der Folie.

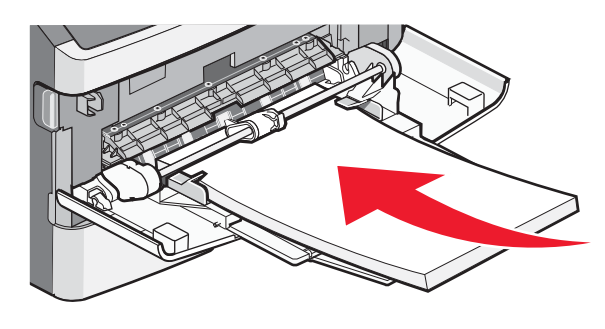

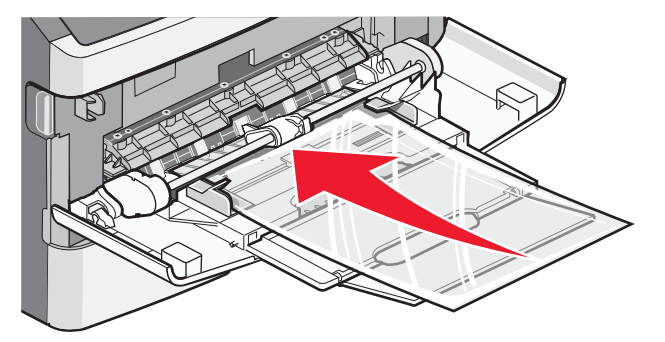

**•** Legen Sie Briefbögen mit dem Briefkopf nach oben und der Vorderkante zuerst in den Drucker ein.

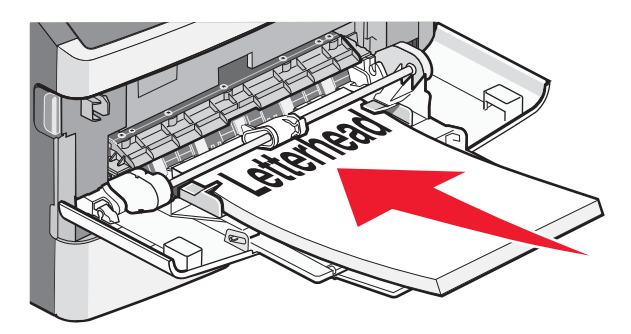

**•** Legen Sie Briefumschläge mit der Umschlagklappe nach unten und dem Briefmarkenbereich wie abgebildet ausgerichtet ein. Die Briefmarke und die Adresse werden angezeigt, um die richtige Ausrichtung von Briefumschlägen darzustellen.

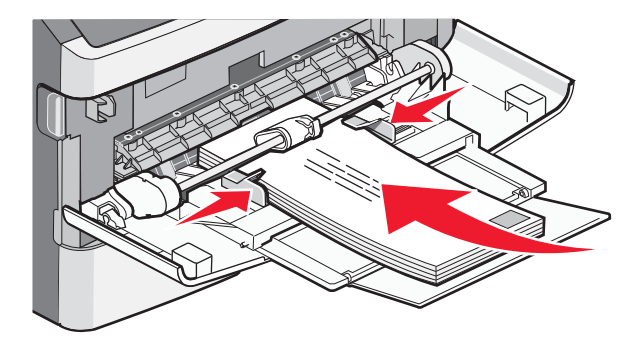

**Achtung — Mögliche Schäden:** Es dürfen keine Umschläge mit Briefmarken, Metallklammern, Haken, Fenstern, Fütterung oder selbstklebenden Aufklebern verwendet werden. Durch solche Umschläge kann der Drucker schwer beschädigt werden.

**4** Drücken Sie den Hebel auf der rechten Seitenführung zusammen und verschieben Sie die Seitenführungen so, dass sie die Seite des Stapels leicht berühren.

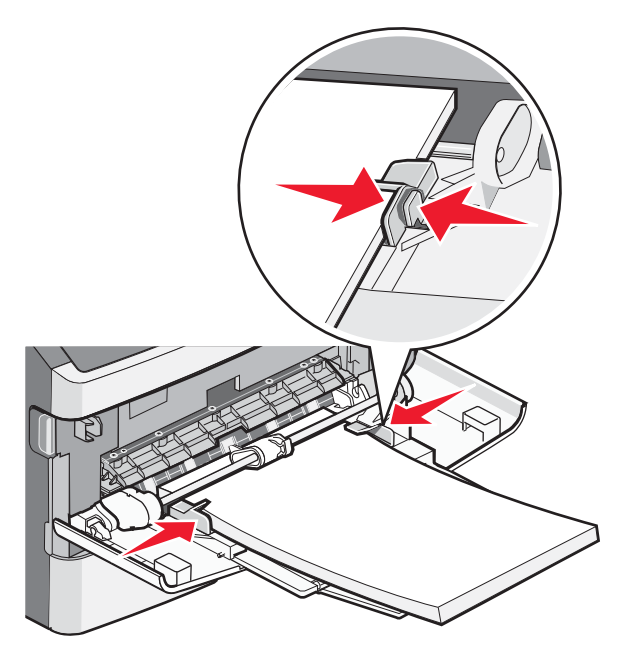

**5** Schieben Sie das Papier so weit wie möglich in die Universalzuführung ein. Das Papier sollte flach in der Universalzuführung liegen. Stellen Sie sicher, dass das Papier locker in der Universalzuführung liegt und nicht gebogen oder geknickt ist.

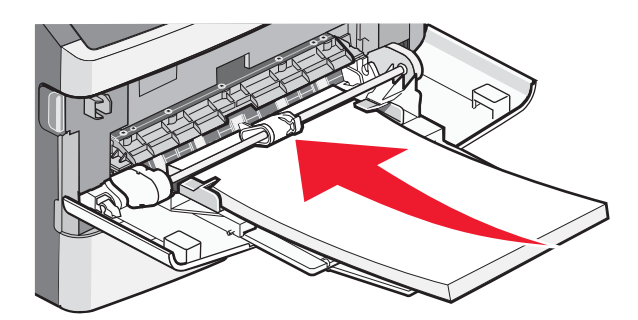

**6** Stellen Sie an der Bedienerkonsole des Druckers das Papierformat und die Papiersorte ein.

## **Einstellen von Papierformat und Papiersorte**

Wenn die Einstellungen für "Papierformat" und "Papiersorte" für alle Fächer dieselben sind, werden die Fächer automatisch verbunden.

**Hinweis:** Sie müssen die Einstellung für "Papierformat" nicht ändern, wenn das neu eingelegte Papierformat dem zuvor eingelegten Format entspricht.

- **1** Vergewissern Sie sich, dass der Drucker eingeschaltet ist und der Status **Bereit** angezeigt wird.
- **2** Drücken Sie an der Bedienerkonsole des Druckers auf ...

**Menü Papier** wird angezeigt.

- **3** Drücken Sie auf  $\mathcal{D}$ .
- **4** Drücken Sie auf die Nach-unten- oder Nach-oben-Taste, bis **Papierformat/Sorte** angezeigt wird, und drücken Sie dann auf  $\mathbb{Q}$ .
- **5** Drücken Sie auf die Nach-unten- oder Nach-oben-Taste, bis das richtige Fach oder die richtige Zuführung angezeigt wird, und drücken Sie anschließend auf  $\mathbb{Q}$ .
- **6** Drücken Sie auf die Nach-unten- oder Nach-oben-Taste, bis das richtige Format angezeigt wird, und drücken Sie anschließend auf  $\mathcal{D}$ .

**Papiersorte** wird angezeigt.

**7** Drücken Sie auf die Nach-unten- oder Nach-oben-Taste, bis die richtige Sorte angezeigt wird, und drücken Sie anschließend auf  $\mathcal{O}$ .

**Auswahl senden** wird angezeigt, gefolgt von **Papierformat/Sorte**.

## **Bedrucken von Spezialdruckmedien**

Spezialdruckmedien sind Karten, Folien, Etiketten und Briefumschläge.

- **1** Legen Sie Spezialdruckmedien in das entsprechende Fach oder die Universalzuführung. In folgenden Abschnitten finden Sie bei Bedarf entsprechende Informationen:
	- **•** ["Laden der Fächer" auf Seite 1](#page-0-0)
	- **•** ["Verwenden der Universalzuführung" auf Seite 5](#page-4-0)
- **2** Stellen Sie über die Bedienerkonsole des Druckers die Papiersorte und das Papierformat entsprechend den eingelegten Spezialdruckmedien ein.
- **3** Stellen Sie in der Software-Anwendung des Computers die Papiersorte, das Papierformat und den Papiereinzug entsprechend den eingelegten Spezialdruckmedien ein. Führen Sie einen der folgenden Schritte durch:

### **Für Windows-Benutzer**

- **a** Klicken Sie in einem geöffnetem Dokument auf Datei → Drucken.
- **b** Klicken Sie auf **Eigenschaften**, **Voreinstellungen**, **Optionen** oder auf **Einrichten**.
- **c** Wählen Sie aus der Liste "Papiereinzug" den Einzug aus, in dem sich das Papier befindet.
- **d** Wählen Sie aus der Liste "Papiersorte" die gewünschte Sorte aus.
- **e** Wählen Sie in der Liste "Papierformat" das benötigte Papierformat aus.
- **f** Klicken Sie auf **OK** und anschließend auf **Drucken**.

### **Für Macintosh-Benutzer**

Unter Mac OS X:

- **a** Nehmen Sie im Dialogfeld "Papierformat" die erforderlichen Einstellungen vor.
	- **1** Wählen Sie bei geöffnetem Dokument den Befehl **Ablage** > **Papierformat** aus.
	- **2** Wählen Sie im Einblendmenü "Papiergröße" ein entsprechendes Format aus oder erstellen Sie ein benutzerdefiniertes Papierformat.
	- **3** Klicken Sie auf **OK**.
- **b** Nehmen Sie im Dialogfeld "Drucken" die erforderlichen Einstellungen vor.
	- **1** Wählen Sie bei geöffnetem Dokument den Befehl **Ablage** > **Drucken**. Klicken Sie bei Bedarf auf das Dreieck, um weitere Optionen einzublenden.
	- **2** Wählen Sie im Dialogfeld mit den Druckoptionen oder im Einblendmenü "Kopien & Seiten" die Option **Druckerfunktionen**.
	- **3** Wählen Sie im Einblendmenü "Optionengruppen" die Option **Papier** aus.
	- **4** Wählen Sie im Einblendmenü "Papierart" die gewünschte Papiersorte aus.
	- **5** Klicken Sie auf **Drucken**.

Unter Mac OS 9:

- **1** Nehmen Sie im Dialogfeld "Papierformat" die erforderlichen Einstellungen vor.
	- **a** Wählen Sie bei geöffnetem Dokument den Befehl **Ablage** > **Papierformat** aus.
	- **b** Wählen Sie im Einblendmenü "Papier" ein entsprechendes Format aus oder erstellen Sie ein benutzerdefiniertes Papierformat.
	- **c** Klicken Sie auf **OK**.
- **2** Nehmen Sie im Dialogfeld "Drucken" die erforderlichen Einstellungen vor.
	- **a** Wählen Sie bei geöffnetem Dokument den Befehl **Ablage** > **Drucken**.
	- **b** Wählen Sie eine Papierzufuhr und dann das Fach aus, in dem das zu bedruckende Papier eingelegt ist.
	- **c** Klicken Sie auf **Drucken**.
- **4** Klicken Sie auf **OK** und senden Sie den Druckauftrag wie gewohnt.